### **How to create a new Panel**

In order to create a new Panel and request the discussion of the clinical case, you will have to enrol a new patient.

### How to enrol a new patient

- 1. Login into CPMS at the following link using your EU Login account <a href="https://cpms.ern-net.eu/login/">https://cpms.ern-net.eu/login/</a>.
- 2. Go to "Center" either using the quick menu or via homepage link:

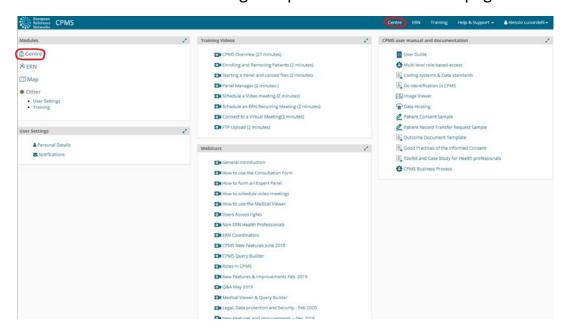

3. Click on enrol a patient.

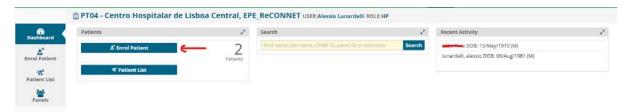

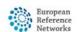

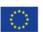

4. Fill the patient information and remember to download and provide the patient with the Consent Forms (the consent form are available in different EU languages).

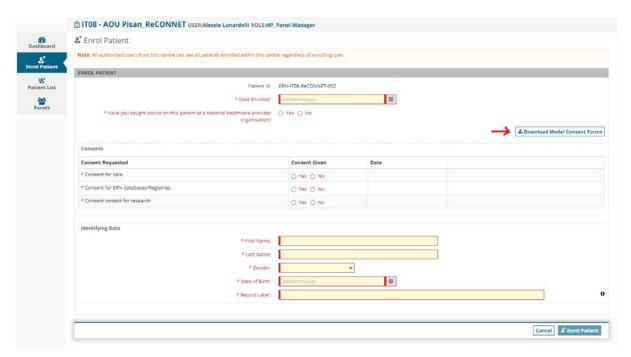

5. Once all the clinical information is included in the forms, click on the bottom button Enrol Patient to save the patient.

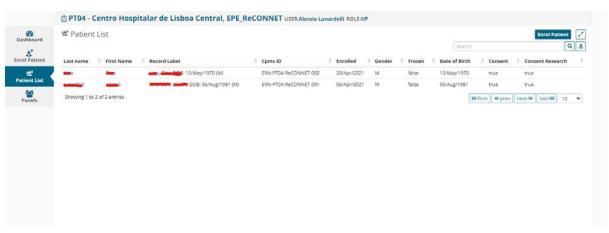

6. Now the patient is added in the patient list of your centre and you can request a consultation via the CPMS.

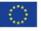

#### How to create a new Panel

- Login into CPMS at link <a href="https://cpms.ern-net.eu/login/">https://cpms.ern-net.eu/login/</a> using your EU Login
- 2. Go to your Center either using the quick menu or via homepage link:

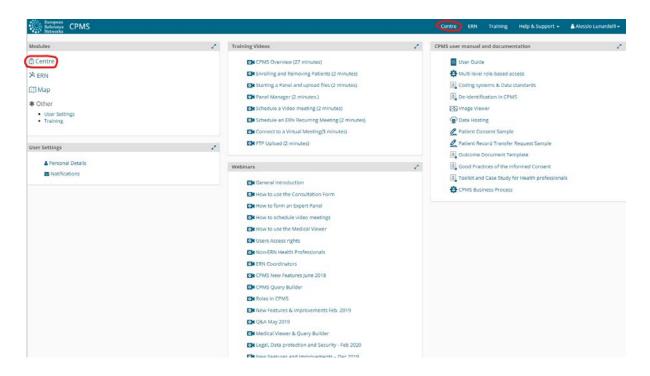

3. Click on Patient list

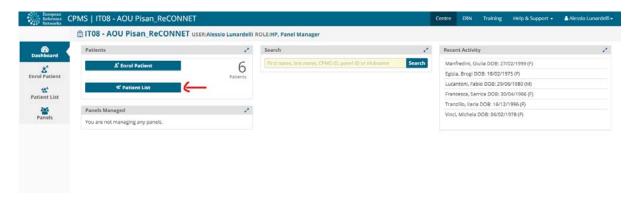

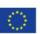

4. Once clicked you will see the list of all patient of your ERN Centre.

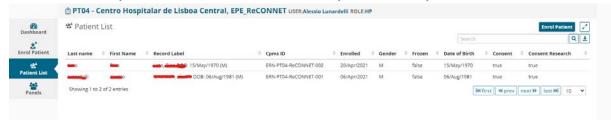

5. Clicking on each patient, you will see all the panels created for that patient and you can also create a new panel by clicking "open new panel".

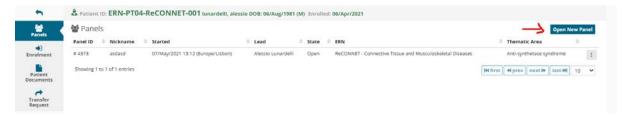

6. By clicking on "Open New Panel" you will see this screen.

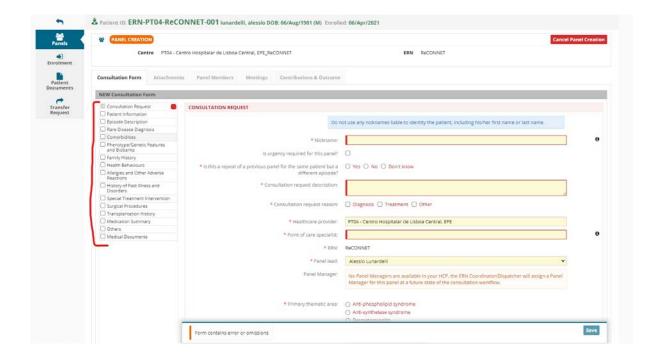

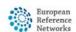

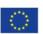

On the left you have optional additional information section you can click to add for the panel (i.e. comorbidities or Family history) and on the right the form for entering the basic information for the panel plus the eventual additional optional section.

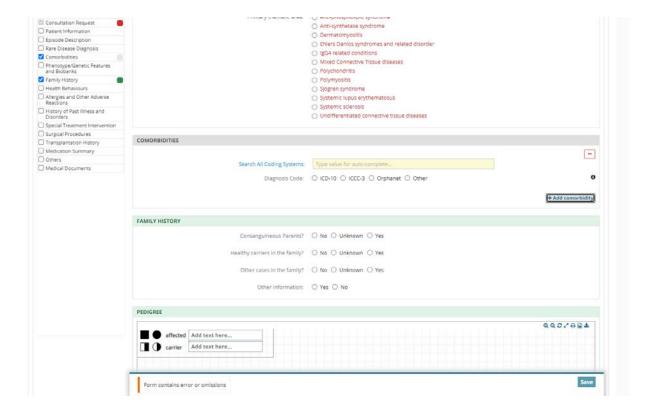

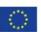

## **Panel Overview**

#### Once you open a panel (create or get invited) you will see this screen

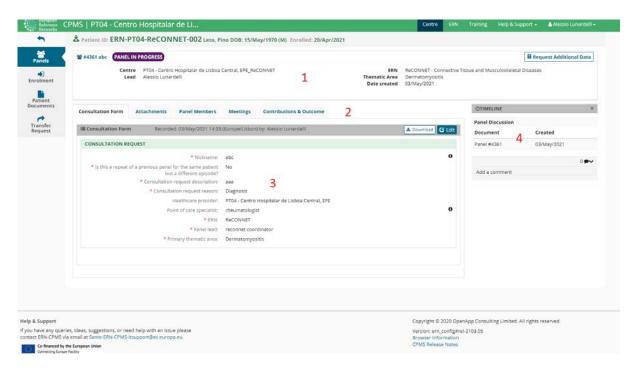

- 1. General information about the panel
- 2. Navigation menu' to navigate the different panel sections.
- 3. Content area where a section is displayed according to your navigation (via navigation menu')
- 4. Timeline of the panel where you see all invitation, participants comments and state of the panel.

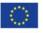

# Panel – How to invite members

In the panel member section, you can see and invite members to participate in a panel.

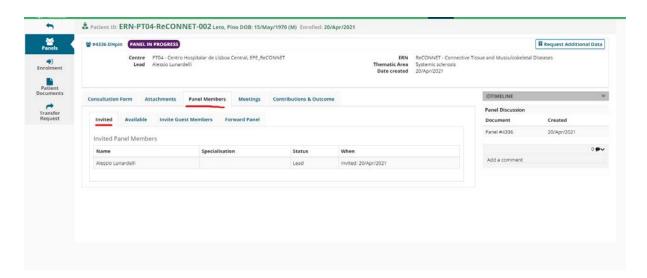

Panel members section has 4 different sub sections:

- 1. Invited display all members invited to a panel.
- 2. Available See all member available to invite from within you ERN.

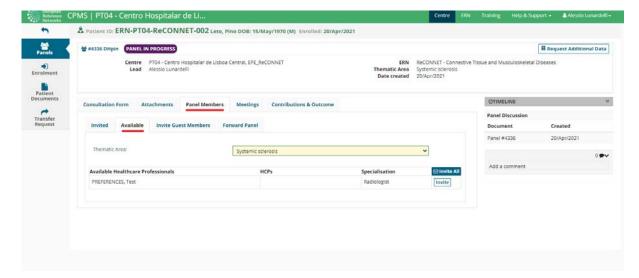

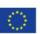

3. Invite guest members: invite members from a different ERN to participate in the panel. Selecting first the ERN then members and invite as guest.

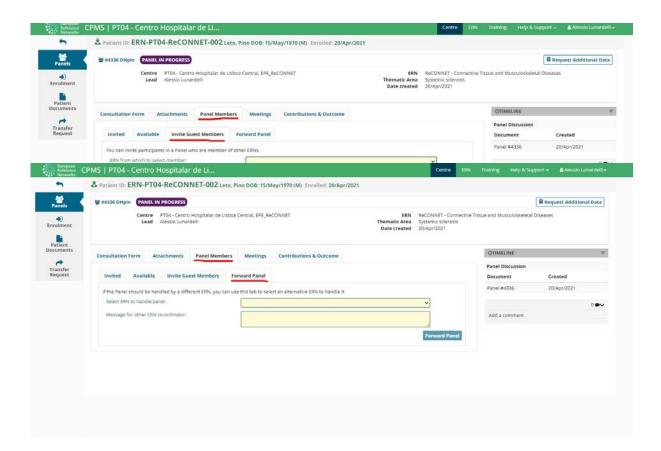

4. Forward panel: The CPMS allows to forward a panel to a different ERN. We encourage you if this is the case to contact first the helpdesk via email <a href="helpdesk.reconnet@ao-pisa.toscana.it">helpdesk.reconnet@ao-pisa.toscana.it</a> or directly the ERN ReCONNET at ern.reconnet@ao-pisa.toscana.it.

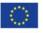

## How to create a Panel – Attachments

In the attachments section you can see all files uploaded to a panel and by clicking on "attach file / image" button you can upload a new file to a panel.

Once the modal window opens, you can drag and drop files from your computer folder directly on it to upload them to the panel attachments list.

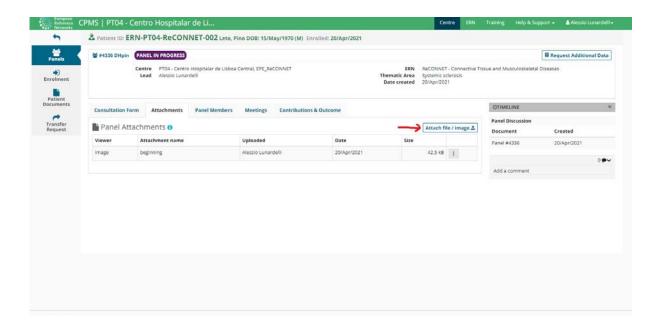

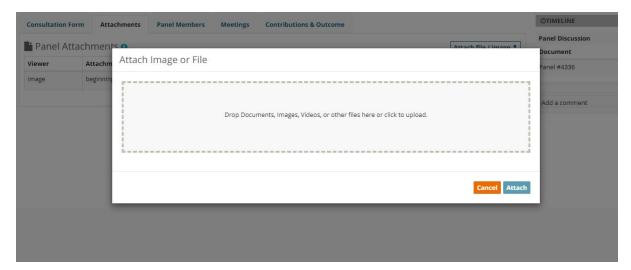

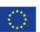

# How to set up Meetings

The CPMS allows you to organise a meeting in order to discuss your clinical case via the web-conferencing tool integrated with the CPMS.

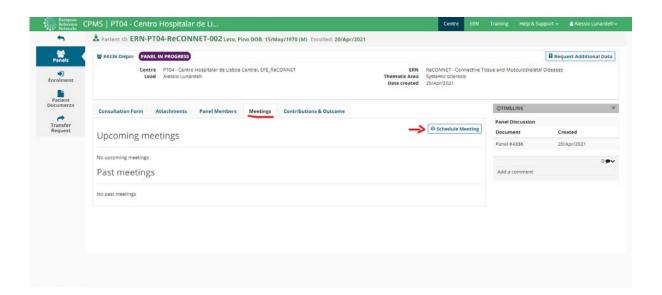

In the meeting section you can see all scheduled meetings and schedule new meetings. You can schedule 3 different types of meetings:

- 1. ERN recurring meeting: schedule a recurring meeting with invited members.
- 2. Individual meeting for a specific time slot with invited members.
- 3. Proposed meeting: propose different time slots available for the meeting, so invited members can choose the best timeslot for themselves.

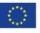

#### Connective Tissue and Musculoskeletal Diseases (ERN ReCONNET)

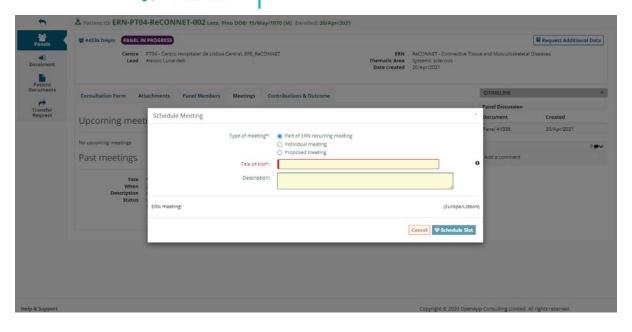

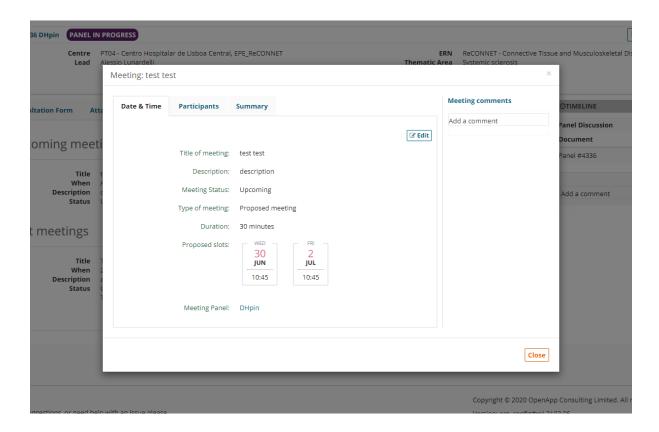

Once you create the meeting you can then invite members from Participants section and leave comments also for the meeting.

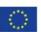

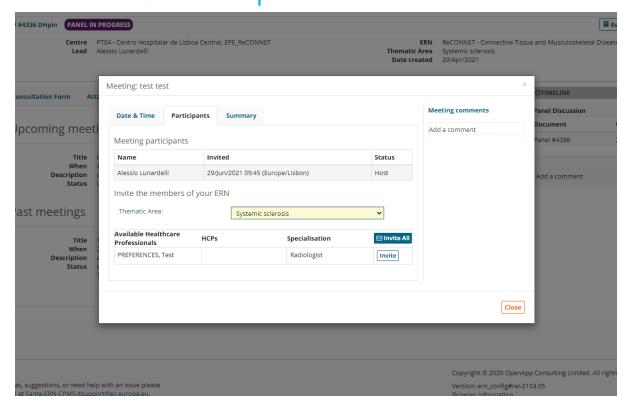

You can also use the Summary section to write a summary for the meeting.

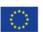

# **Contributions and Outcome**

In the contributions and outcome you can write your contribution to the panel along with attaching files for your contribution.

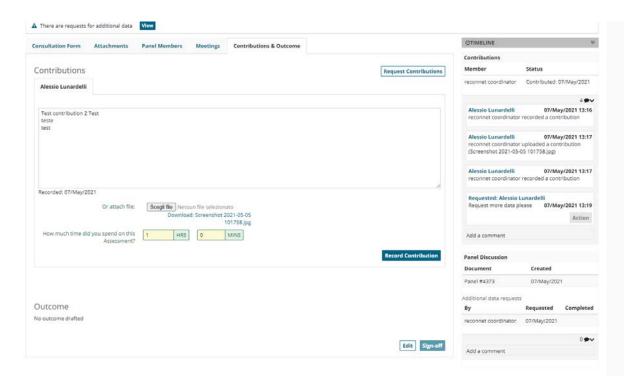

Once the panel members reach to a conclusion the panel manager can write a general Outcome for the panel editing the panel outcome section. This will leave a summary for the closed panel for future reference.

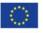